# 知 ACG1000系列与V7平台防火墙对接IPSEC VPN配置举例(适用于两端固定 地址组网)

[IPSec](https://zhiliao.h3c.com/questions/catesDis/722) VPN **[叶佳豪](https://zhiliao.h3c.com/User/other/28887)** 2019-08-16 发表

# 组网及说明

# **1 配置需求或说明**

# **1.1 适用的产品系列**

本案例适用于软件平台为ACG1000系列应用控制网关: ACG10X0、ACG1000-AKXXX等。 注:本案例是在*ACG1040*的*Version 1.10, Release 6609P06*版本上进行配置和验证的。

### **1.2 配置需求及实现的效果**

因公司业务拓展需要将处于两地的公司网络通过IPSEC VPN连通,使总部和分部网络可以相互访问。I P地址及接口规划如下表所示:

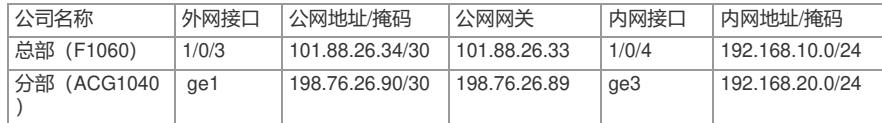

#### **2 组网图**

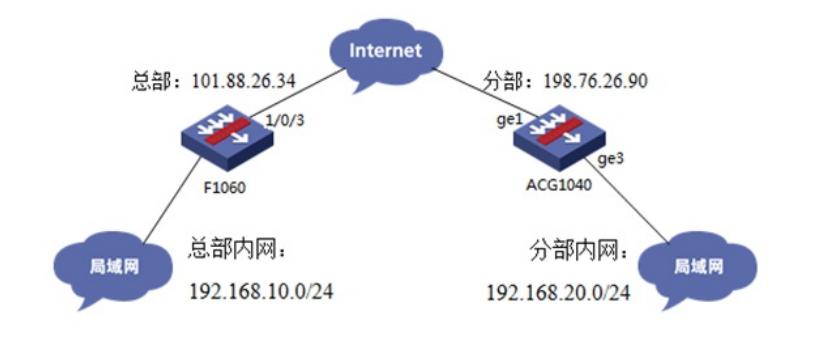

#### 配置步骤

### **3 配置步骤**

## **3.1 两端配置上网配置**

本文档重点给出两台设备IPSEC VPN配置步骤,上网配置略。

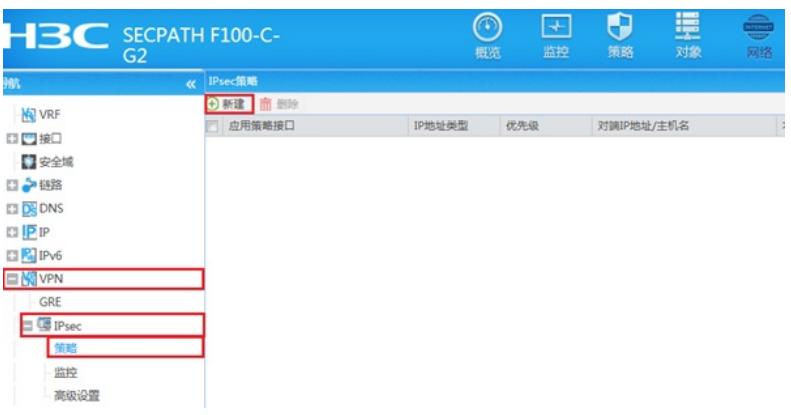

### **3.2 总部侧防火墙IPSEC VPN策略配置**

#在"网络">"VPN">"策略"中点击新建。

#在"基本配置"中"接口"选择接入外网的1/0/3接口,"优先级"设置为1 (优先级代表了策略匹配顺序, 当 存在多条VPN隧道时需要对各VPN隧道优先级进行设置), "认证方式"选择域共享密钥, 建立VPN两 端隧道的域共享密钥必须一致。对端ID设置对IP地址即分公司公网地址,本端ID默认为本端公网接口I P地址。在保护的数据流中添加源为总部内网网段192.168.10.0/24,目的IP地址为分部内网网 段192.168.20.0/24。

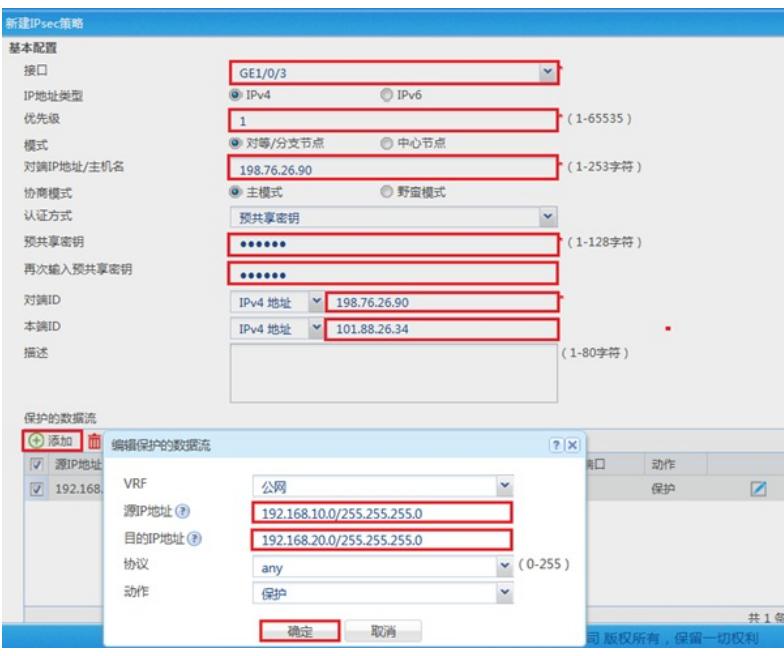

默认防火墙的IPSEC提议为ESP/SHA1/AES-128, IKE安全提议为:

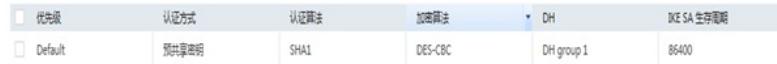

# **3.3 总部侧配置安全策略,放通IPSEC感兴趣流的数据策略**

#在"策略">"安全策略">点击"新建", "源IP地址"中点击"添加IPV4地址对象组"

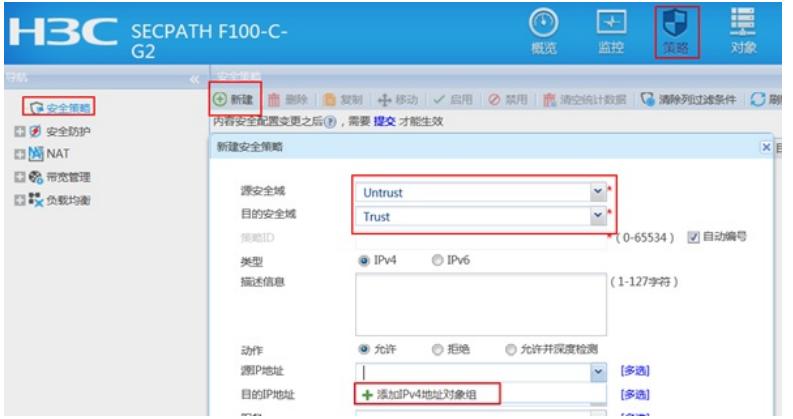

#配置对象组名称为"192.168.20.0",点击"添加",对象地址为192.168.20.0网段,为分支内网段地址

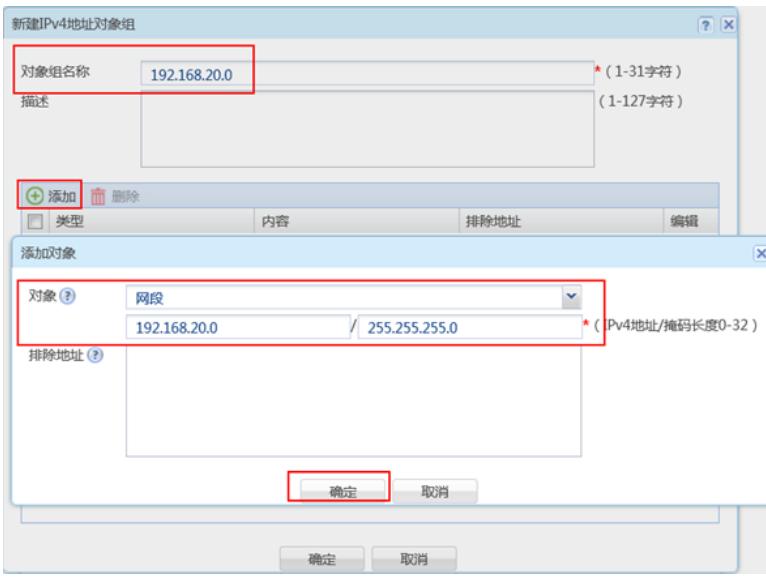

#在"策略">"安全策略">点击"新建", "目的IP地址"中点击"添加IPV4地址对象组"

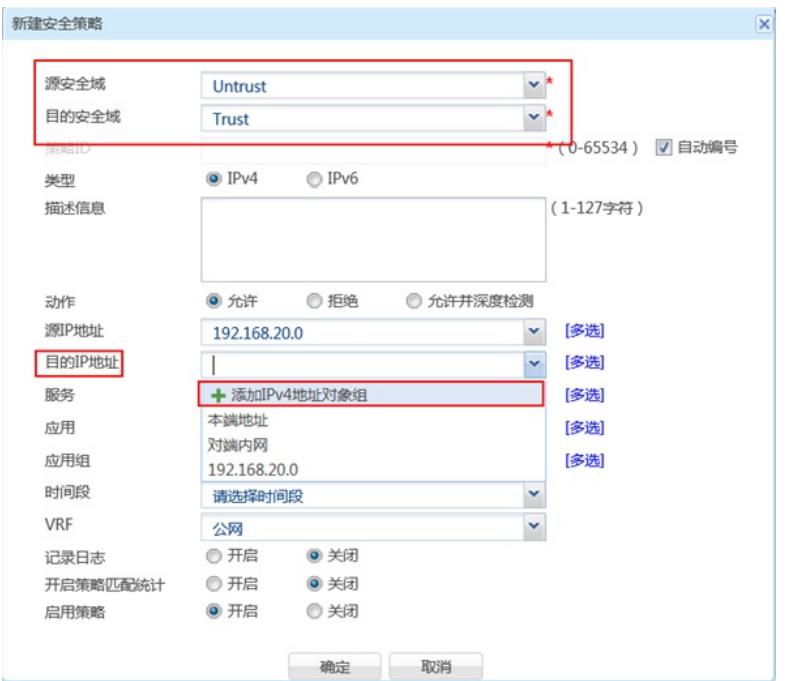

#配置对象组名称为"192.168.10.0",点击"添加",对象地址为192.168.10.0网段,为总部内网网段地址

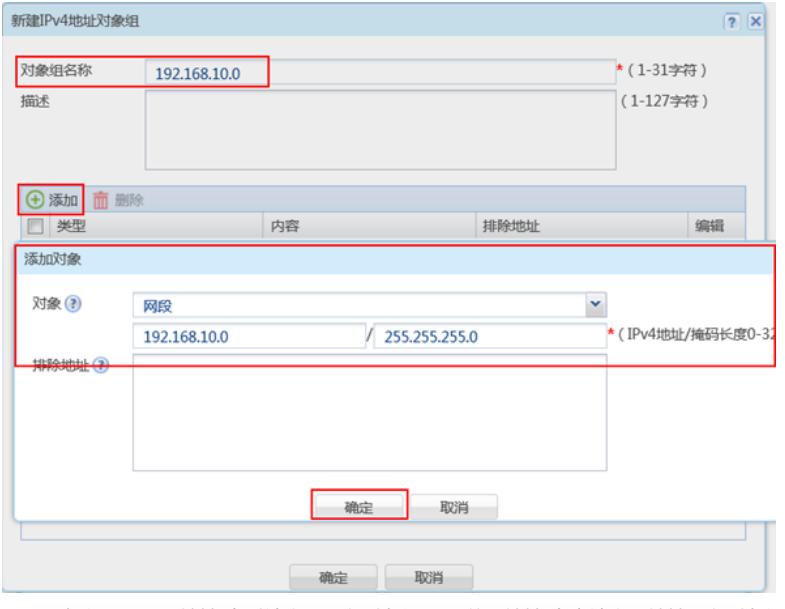

#最后确认一下"源IP地址"为对端内网所在对象组,"目的IP地址"为本端内网地址所在对象组,确定即 可

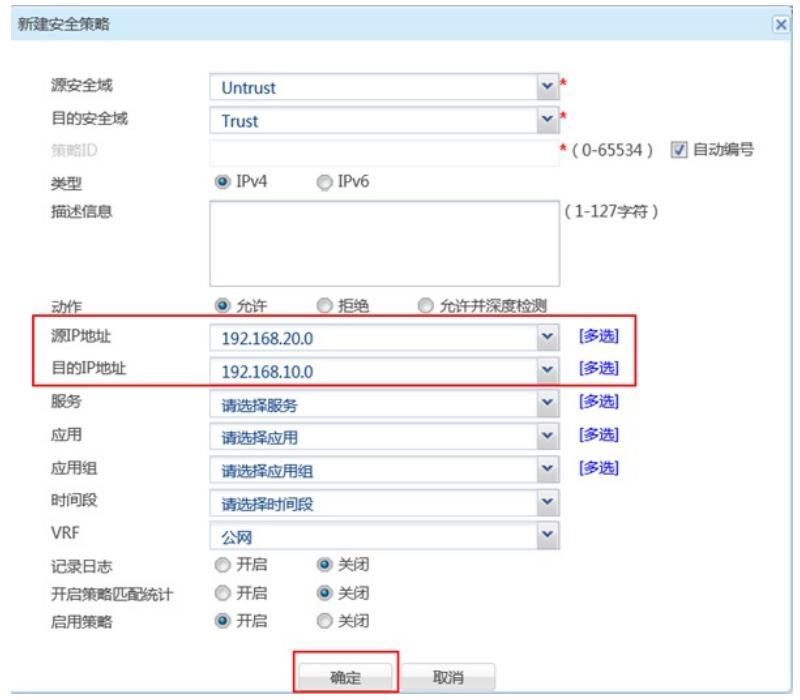

**3.4 总部侧配置安全策略,放通Untrust到Local,和Local到Utrust的策略,用于建立IPSEC 隧道**

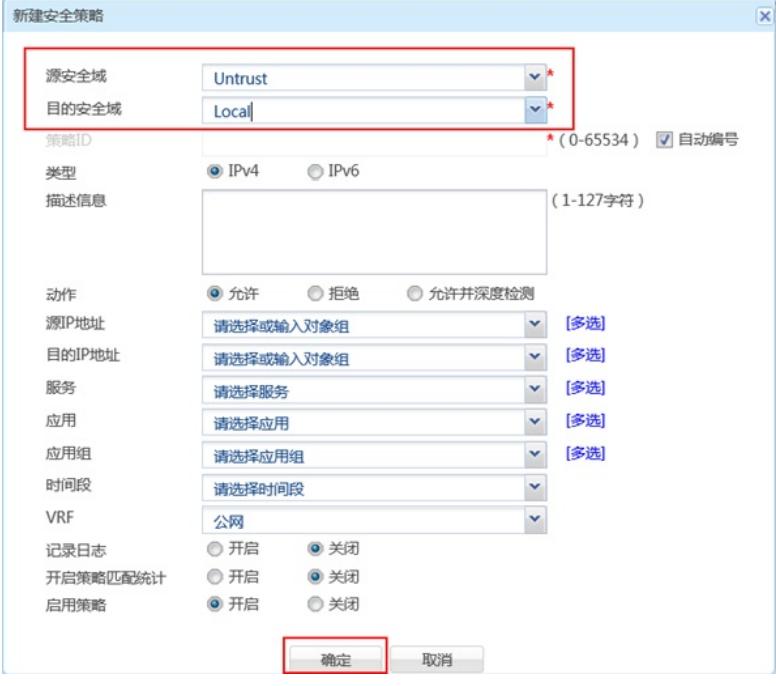

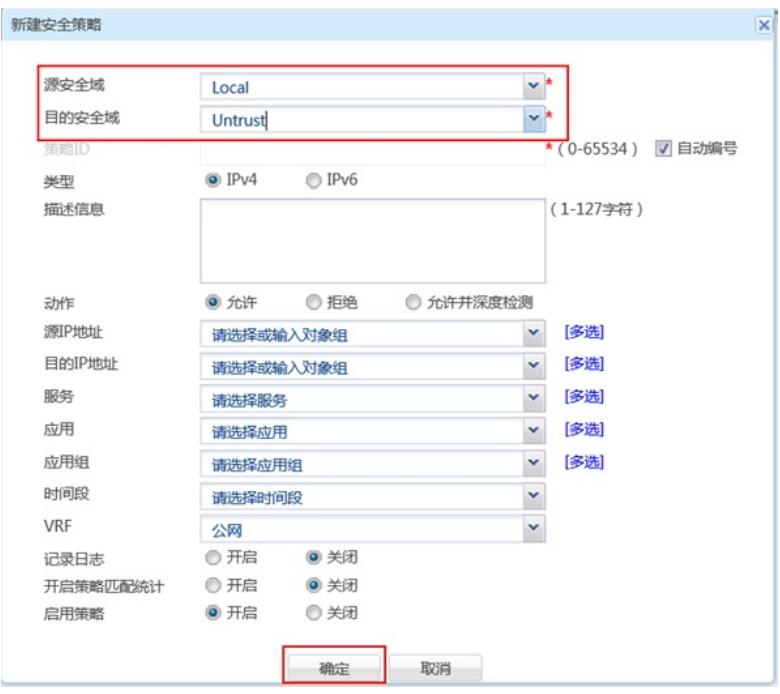

# **3.5 分部侧IPSEC VPN策略配置**

#在 "VPN">"IPsec第三方对接"中新建IKE对等体。

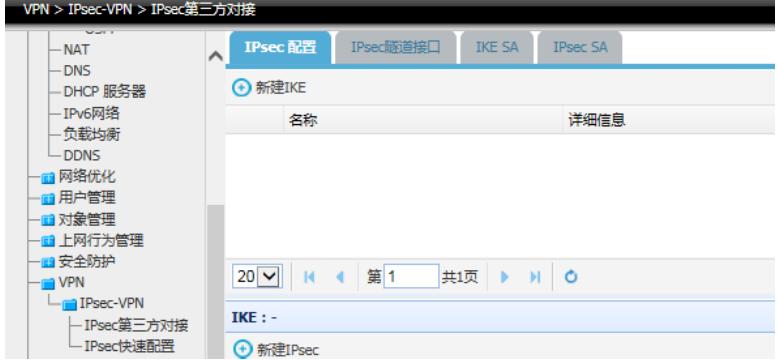

#基本设置中网关名称设置为"branch",对端网关地址为101.88.26.34,模式设置为主模式,预共享秘 钥与防火墙设置一致,IKE协商交互方案加密算法为DES,认证算法为SHA。

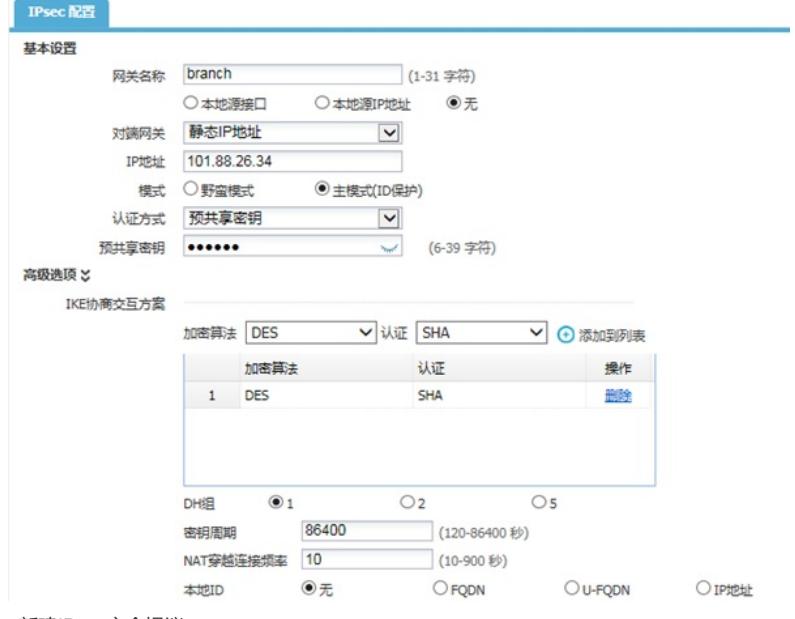

#新建IPsec安全提议。

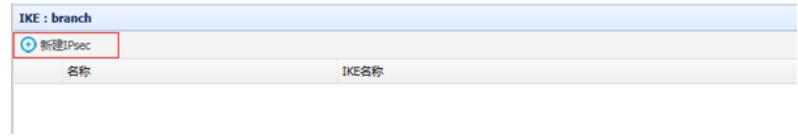

#设置通道名称为"branch", IKE对等体调用"branch", ESP加密和认证算法设置为AES128\_SHA1, 设 置完成后点击提交。

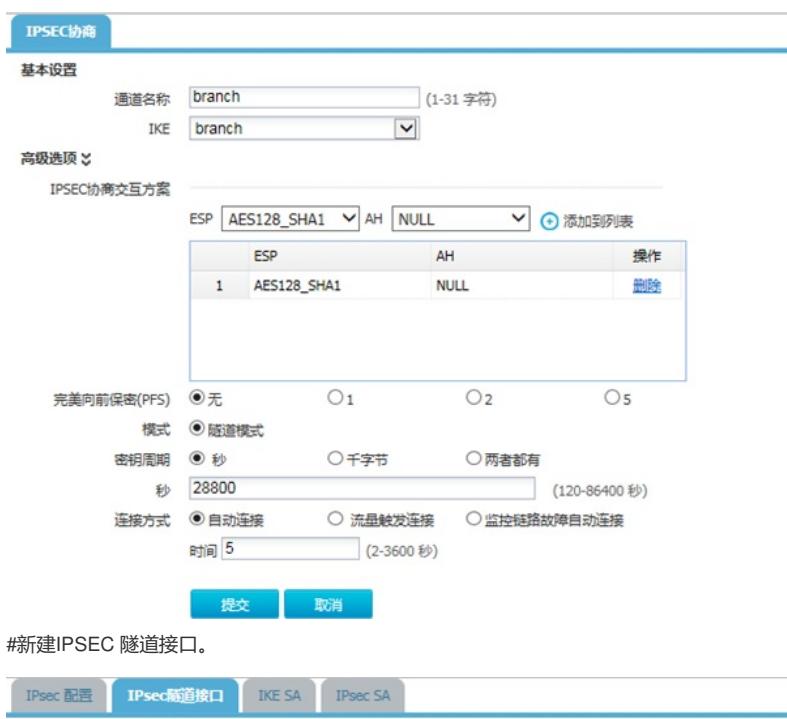

#地址选项中添加本地子网到对端子网的规则。

**IPv4地址** 

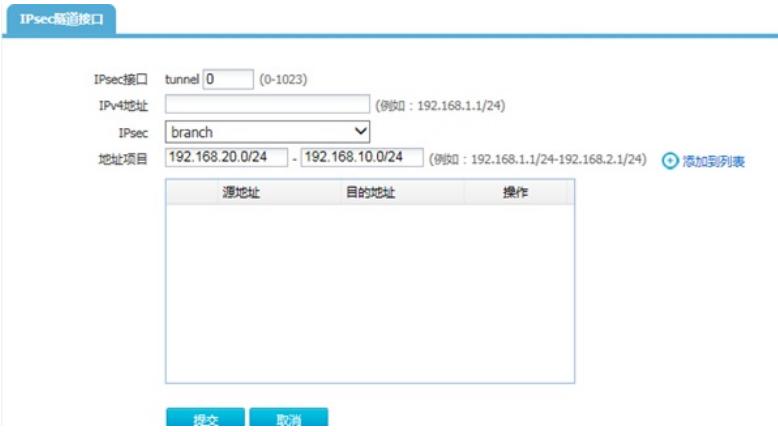

IPsec

#### **3.6 配置保存**

→ 新建 3 删除 IPsec接口

#在设备管理界面右上角点击配置保存,保存当前配置。

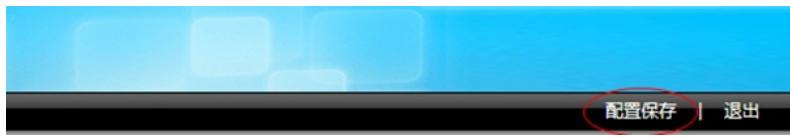

# **3.7 结果测试**

#总部侧分支侧电脑可以正常通信。 <H3C>ping -a 192.168.10.1 192.168.20.2 Ping 192.168.20.2 (192.168.20.2) from 192.168.10.1: 56 data bytes, press CTRL\_C to break 56 bytes from 192.168.20.2: icmp\_seq=0 ttl=127 time=1.550 ms 56 bytes from 192.168.20.2: icmp\_seq=1 ttl=127 time=1.157 ms 56 bytes from 192.168.20.2: icmp\_seq=2 ttl=127 time=0.876 ms 56 bytes from 192.168.20.2: icmp\_seq=3 ttl=127 time=0.894 ms 56 bytes from 192.168.20.2: icmp\_seq=4 ttl=127 time=0.966 ms #在总部侧查看IKE与IPSEC SA。 <H3C>display ike sa Connection-ID Remote Flag DOI ------------------------------------------------------------------

107 198.76.26.90 RD IPsec Flags: RD--READY RL--REPLACED FD-FADING RK-REKEY <H3C>dius <H3C>dis <H3C>display ipse <H3C>display ipsec sa  $-$ Interface: GigabitEthernet1/0/3 ------------------------------- ----------------------------- IPsec policy: branch Sequence number: 1 Mode: ISAKMP ----------------------------- Tunnel id: 0 Encapsulation mode: tunnel Perfect Forward Secrecy: Inside VPN: Extended Sequence Numbers enable: N Traffic Flow Confidentiality enable: N Path MTU: 1428 Tunnel: local address: 101.88.26.34 remote address: 198.76.26.90 Flow:

sour addr: 192.168.10.0/255.255.255.0 port: 0 protocol: ip

dest addr: 192.168.20.0/255.255.255.0 port: 0 protocol: ip

#分部侧设备查看IPSEC连接状态:

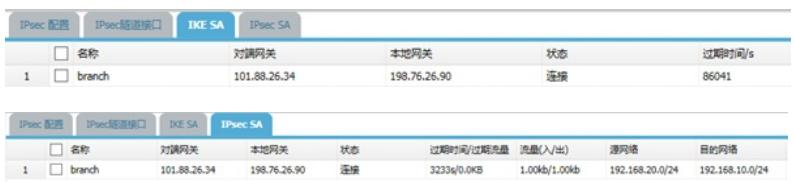

#### **3.8 注意事项**

## **3.8.1 外网接口配置动态地址转换导致VPN无法建立问题**

在配置IPSEC VPN时需要注意外网口配置地址转换时一定要排除掉VPN的感兴趣流,因为NAT转换在 接口出方向优先于IPSEC策略,如果不修改会导致数据先经过NAT地址转换后无法匹配兴趣流。 在"对象">"ACL">"IPv4"中点击新建按钮。

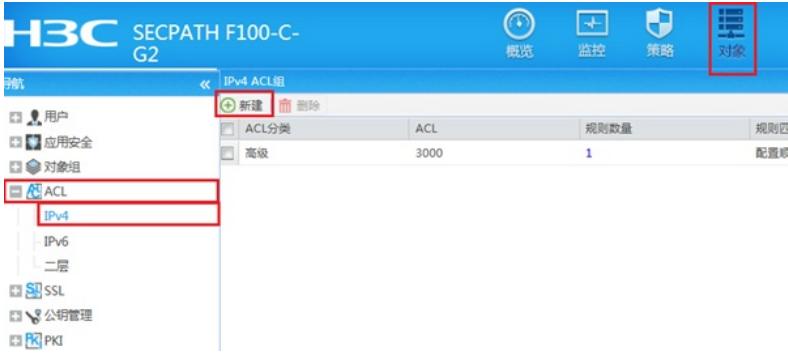

#在"类型"中选择高级ACL, ACL编号输入3999。

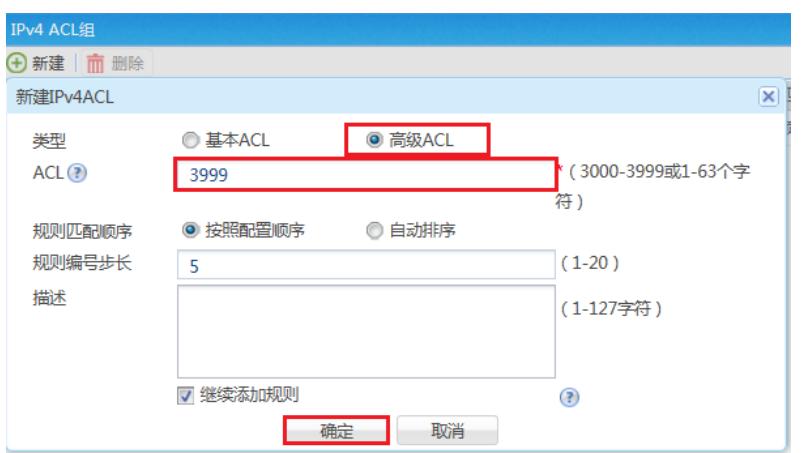

#以总部防火墙为例,动作选择拒绝,IP协议类型选择拒绝, 匹配条件匹配总部侧内网到分部侧内网的 网段(在分部侧防火墙匹配条件取反)后点击确定添加下一条策略。

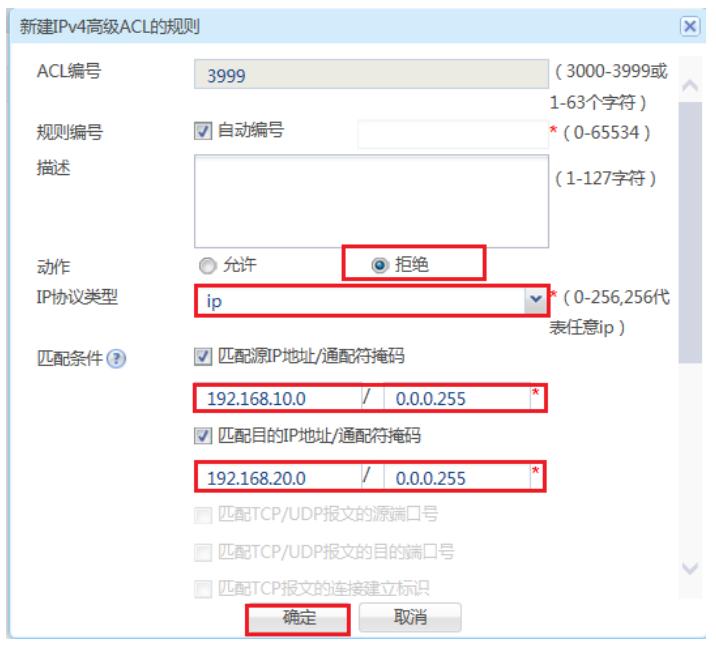

#不需要改变此页面配置,可以直接点击确定按钮。当有多个网段访问VPN的需求时,需要先添加拒绝 的策略,再添加全部允许的策略。

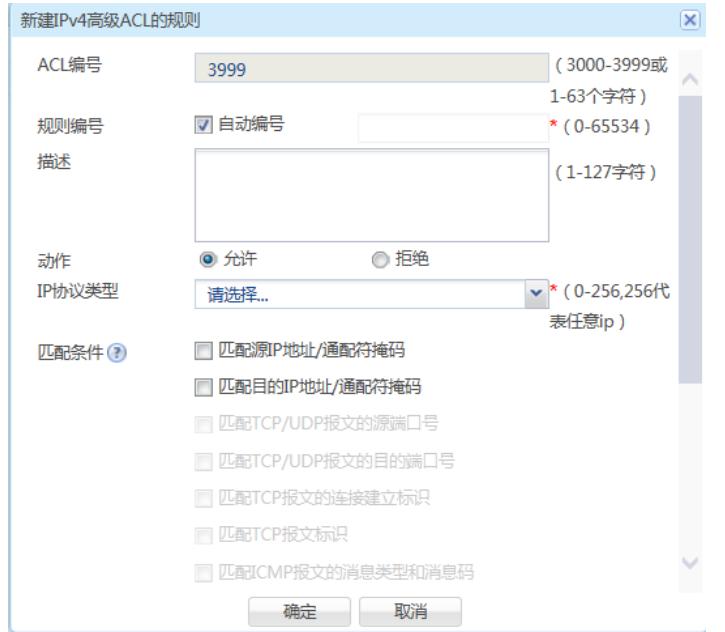

#在"策略">"NAT">"NAT动态转换">"策略配置"中点击新建按钮。接口选择外网接口, ACL选择之前创 建的3999,转换后地址选择接口IP地址。

注意:如果配置策略中已经存在动态转换策略,请在此策略的基础上添加或者更换ACL选项。该操作 可能导致断网请谨慎操作。

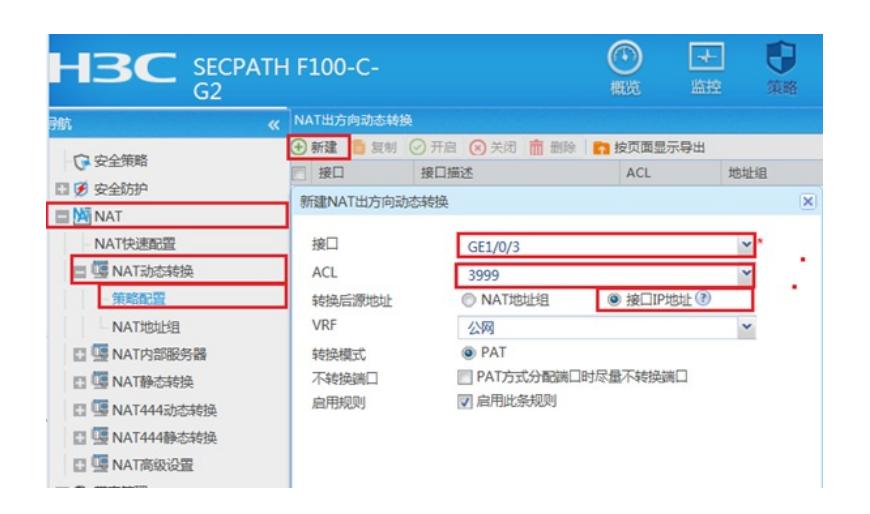

配置关键点